# Schritt 1: Besuchen Sie die Website:

https://zoom.us/download

# Schritt 2: Klicken Sie auf den ersten Download-Button

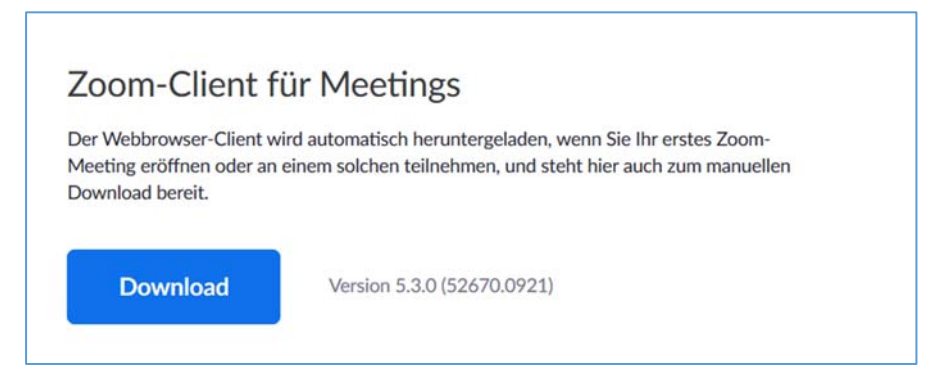

# Schritt 3: Ausführen des Programms je nach Browser (Internetprogramm)

#### **Google Chrome**

Rufen Sie die Installationsdatei durch Anklicken von Zoom Installer.exe am unteren Rand des Browserfensters auf:

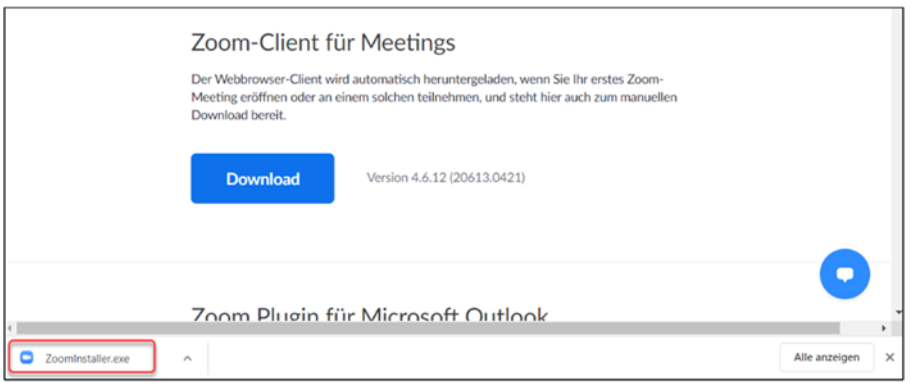

# **Microsoft Edge**

Rufen Sie die Installationsdatei über Ausführen am unteren Rand des Browserfensters auf:

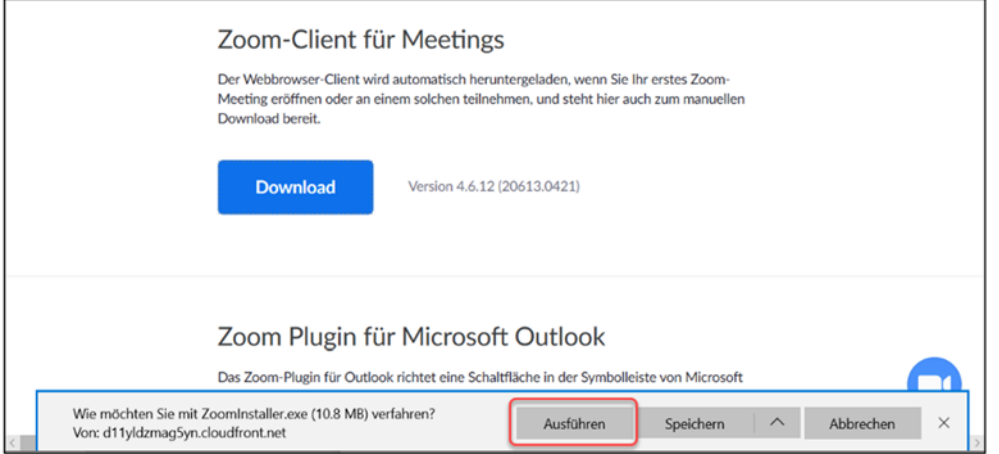

### **Firefox**

Bitte speichern Sie die Installationsdatei, bevor Sie diese aufrufen können.

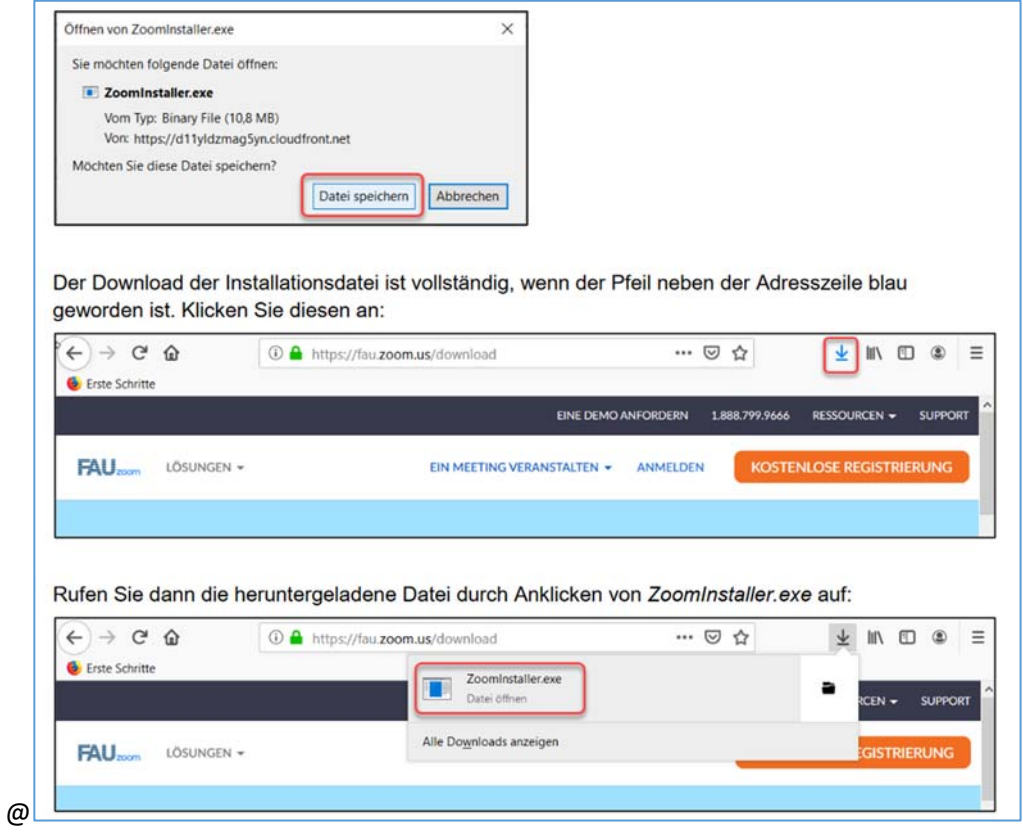

# **Microsoft Edge**

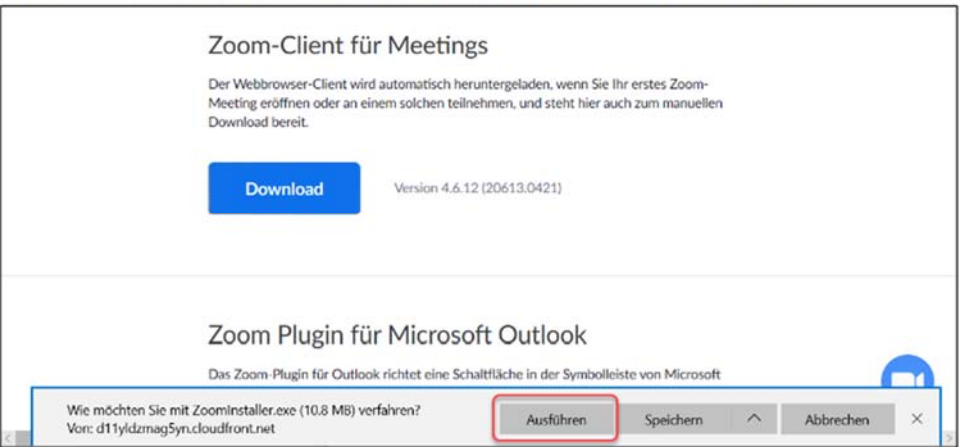

Rufen Sie die Installationsdatei über Ausführen am unteren Rand des Browserfensters auf:

#### **Safari**

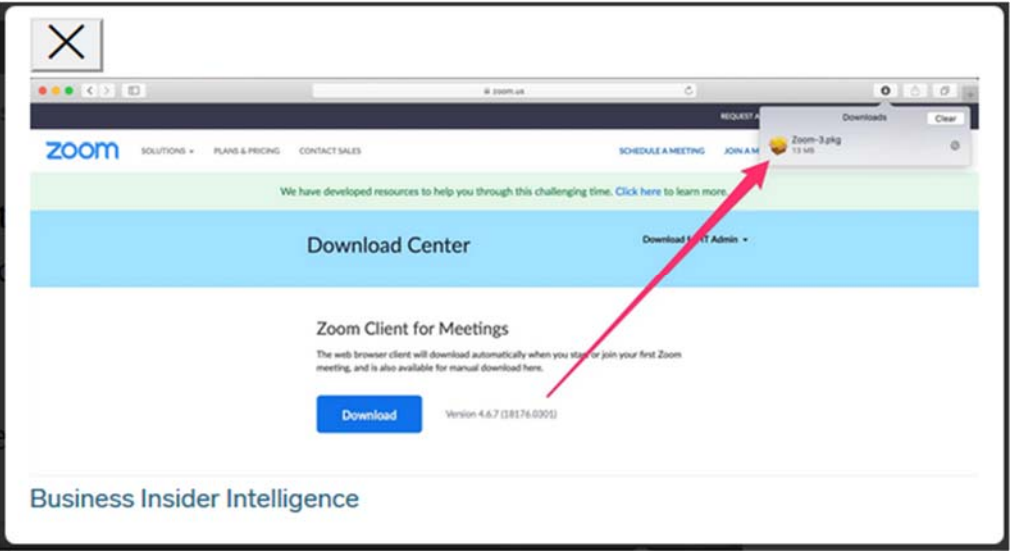

### **Internet Explorer**

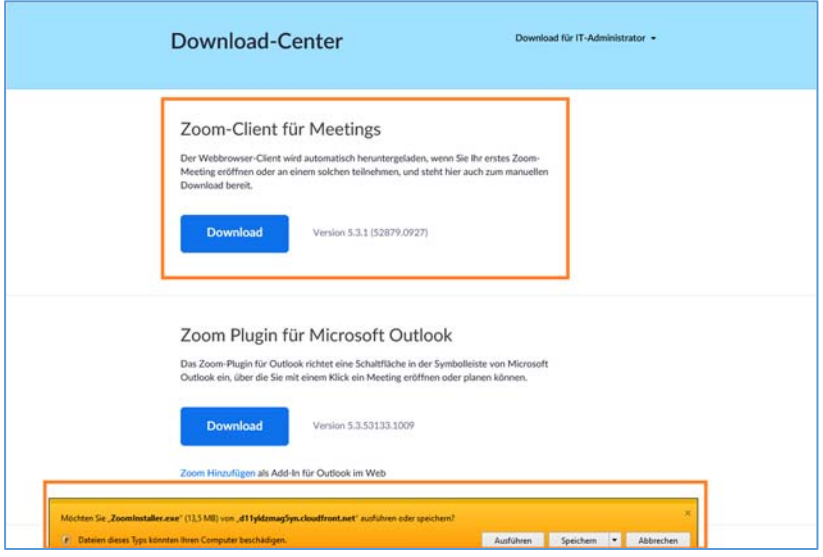

Installieren Sie dann die Anwendung. Die Anwendung startet danach automatisch und Sie können Sie einfach beenden. Sobald Sie eine Veranstaltung über den Link im Teilnehmerbereich aufrufen, erscheint automatisch ein Fenster, mit dem Sie die Zoom App starten können.

Bitte sehen Sie sich unser Video zur Tagungsteilnahme an!